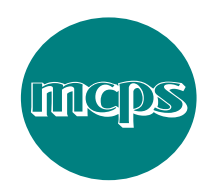

# **MCPS Application for Licence (AP2)**

This guide is designed to provide everything you need to know about the **MCPS Application for Licence system.**

The application form will be guide you through the following steps:

- Accept terms and conditions
- Enter your contact details
- Enter your product details and formats
- Enter your track details
- View summary and submit your application
- Receive confirmation and an email copy

#### **Tips and Hints**

• Use the **Save and Continue** buttons to proceed to the next screen and the **Back**  button to return to the previous screen.

• Note that this form will timeout after 40 minutes of inactivity so please click the **Save** button within this time to preserve your data.

### **Step 1 – Terms and conditions**

You will be asked to read and accept our Terms and Conditions in order to proceed with the application.

Please note this form is for new applications only. If you wish to amend an existing application, please email afl@mcps.co.uk stating the catalogue number and amendment you wish to make. Please note that any amendments will be carried out at the discretion of MCPS.

If you have more that 99 tracks then these should be submitted on a spreadsheet to afl@mcps.co.uk.

### **Step 2 – Your contact details**

Please note: in order to apply for an AP Licence from MCPS you must have a valid UK address.

If you are based outside the UK, please contact your local mechanical rights society if applicable. If you are advised that you reside in an MCPS mandated territory, please contact us on +44 208 378 7555

The following contact information may be entered when applying for an MCPS Application for Retail Licence application (mandatory fields in bold):

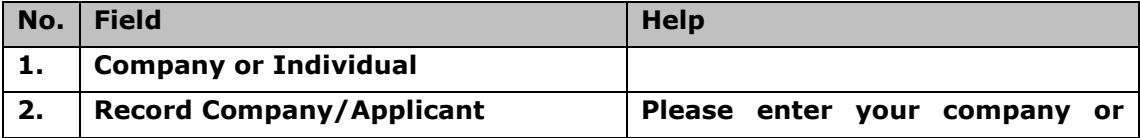

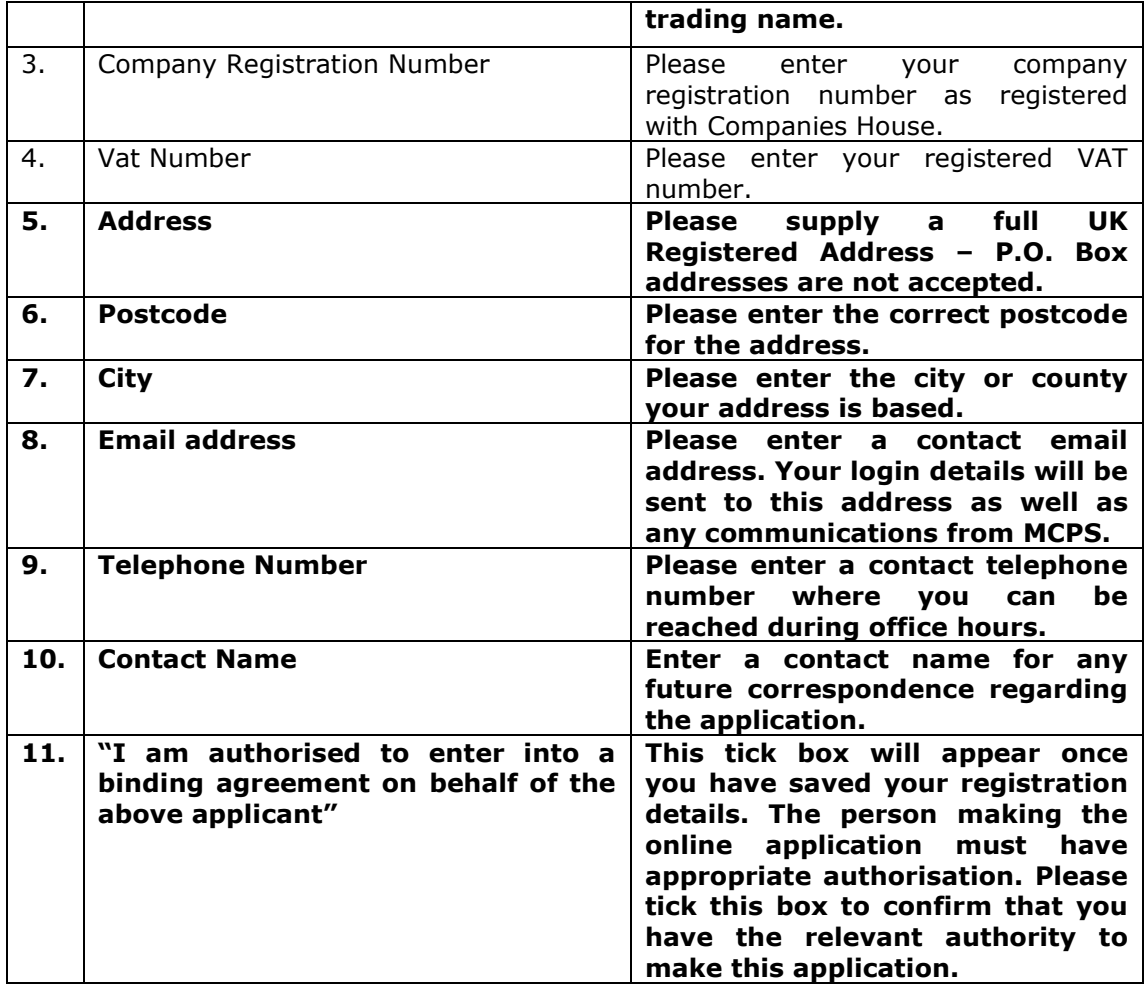

## **Step 4 – Your product details**

This form is designed to give MCPS as much information as possible about the proposed recording so that the works you intend to record can be cleared quickly and efficiently.

Firstly on the **Product Details** page you will need to select the type of application you are making – either a registration for a new product or a repress application for a product you have previously licensed with us.

You will also need to specify if the product is a box set or not.

And lastly, if you have a registered publishing company with us, please tick the necessary box.

The following product details must be entered when applying for an MCPS Application for Retail Licence application for a box set:

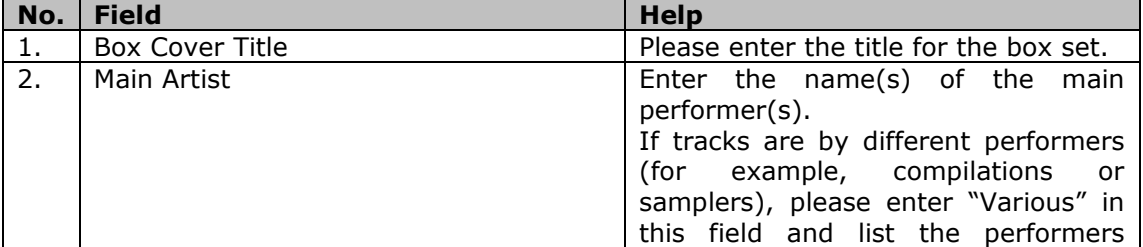

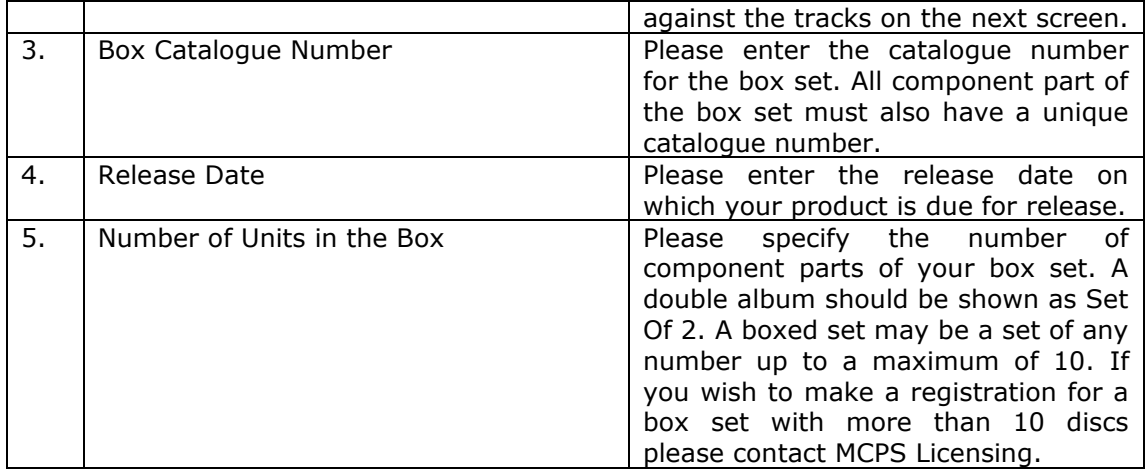

The **Your Product Details** screen allows you to enter Product and Manufacturer information for up to four formats of the same recording. To add additional formats, click the **Release on Several Formats** button.

The following product details may be entered when applying for an MCPS Application for Retail Licence application (mandatory fields in **bold**):

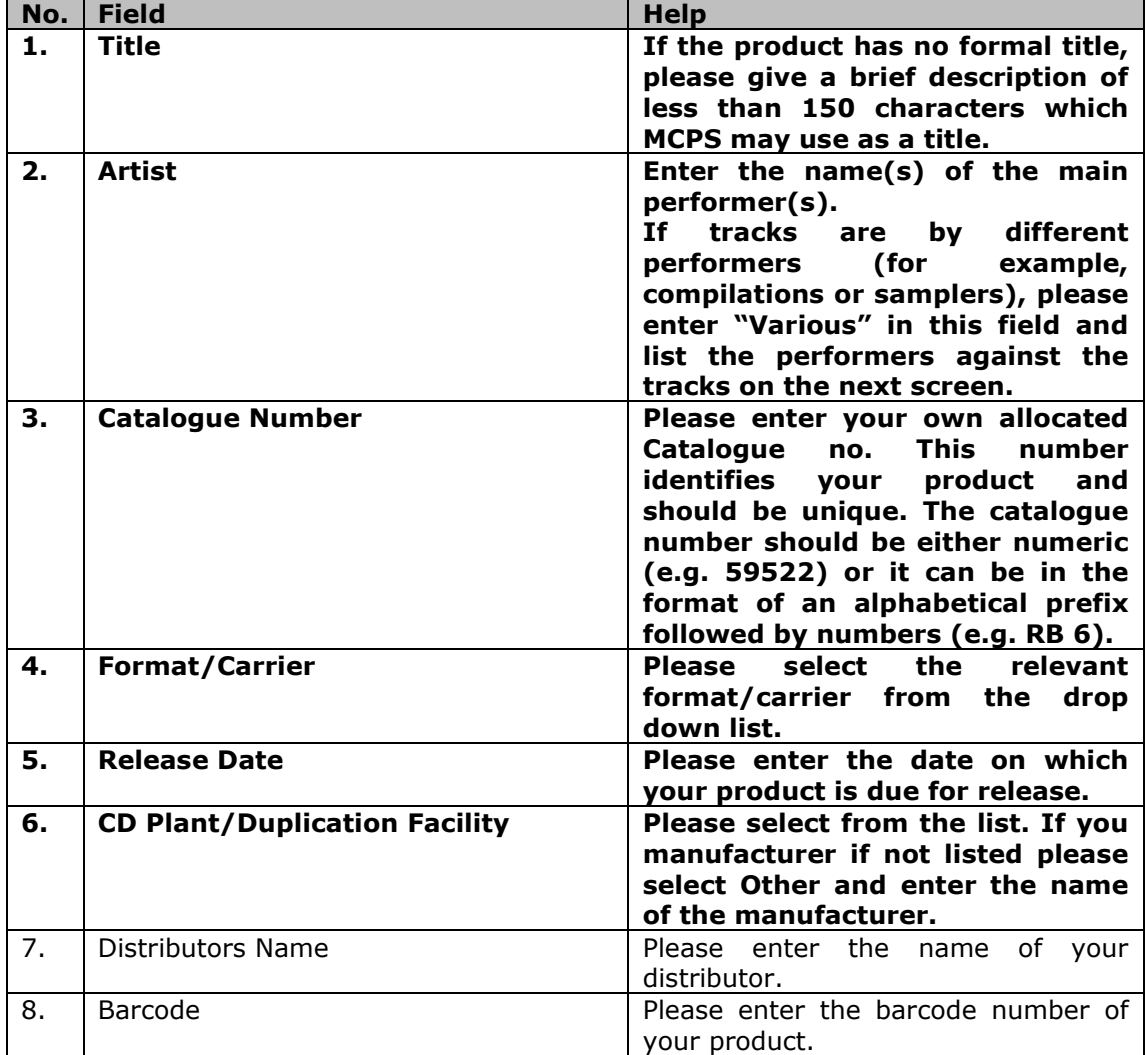

### **Step 4 – Your track details**

The track details screen allows you to enter details for each track on each format.

Click on the **Save** button when track details are complete. This will automatically clear the fields for the next track details to be entered. Blank tracks and unwanted tracks added in error may be removed by clicking the Delete action button. You can edit each individual track by clicking the **Edit** button situated next to each track you have entered.

The following track details may be entered when applying for an MCPS Application for Retail Licence application (mandatory fields are in **bold**):

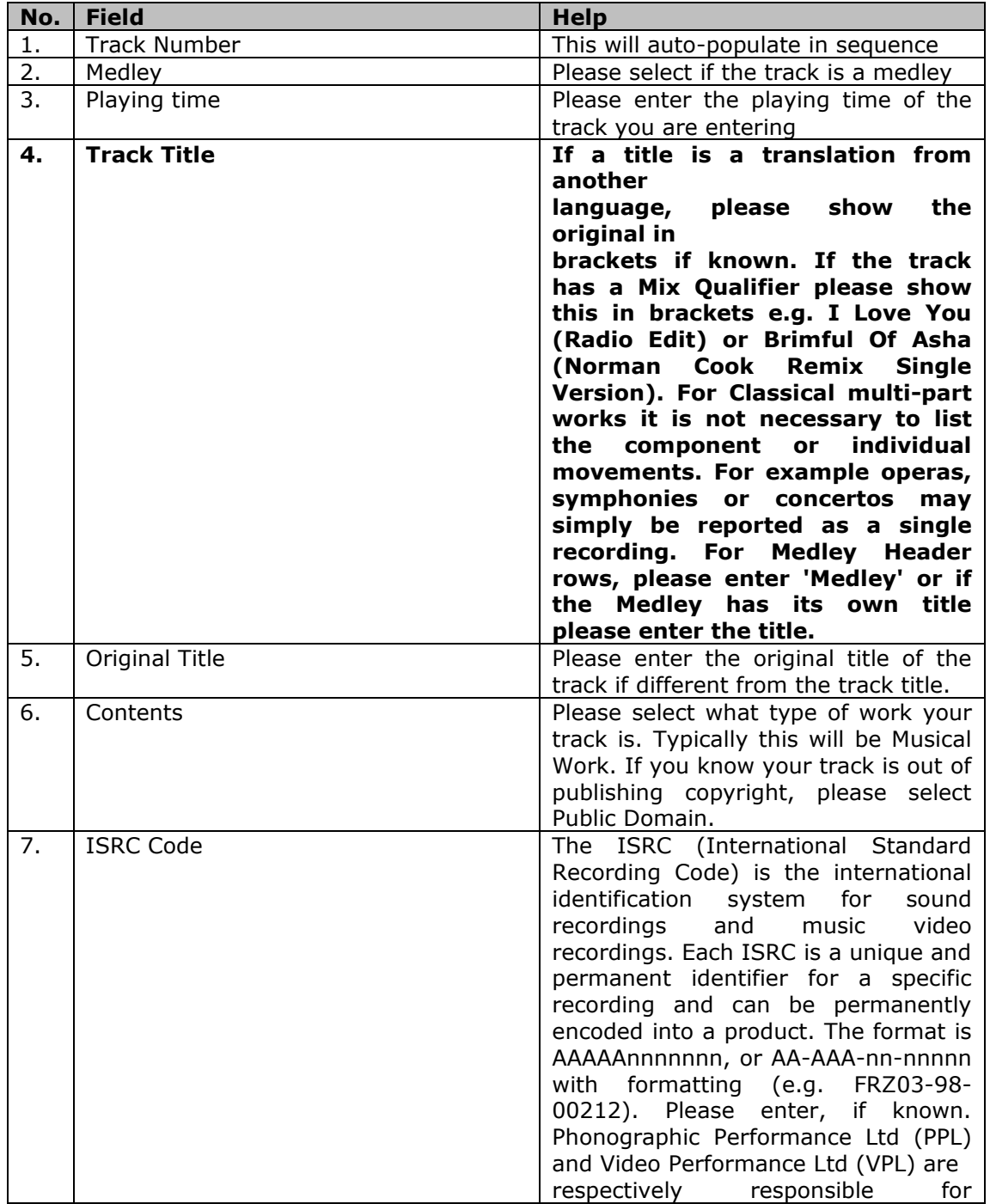

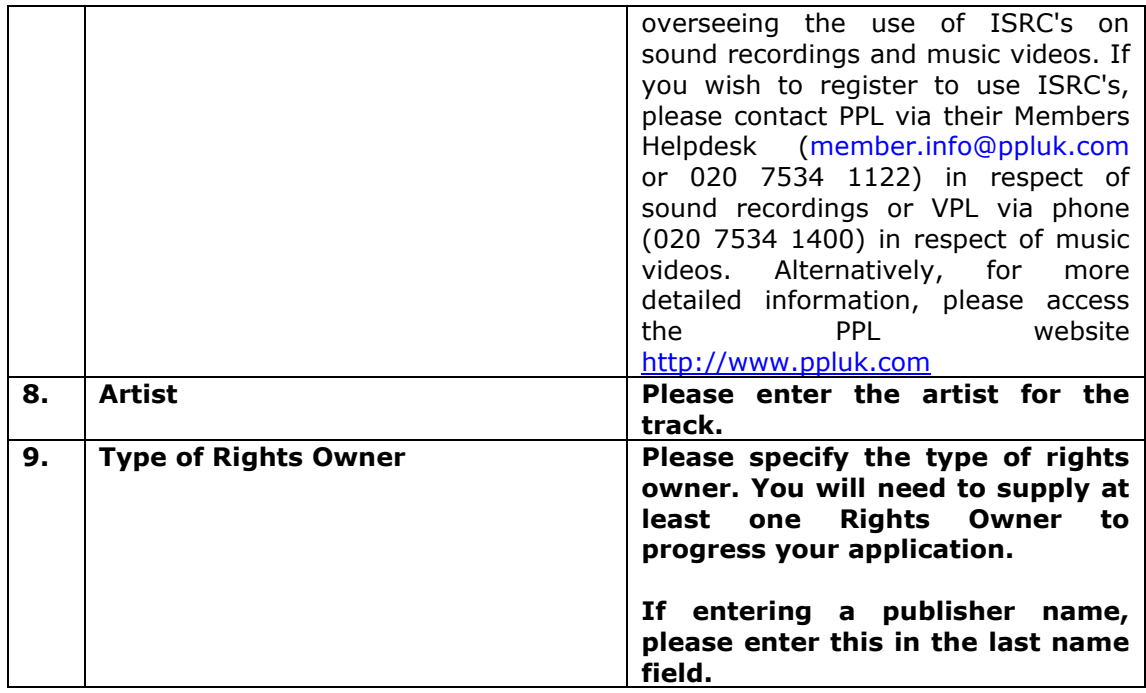

## **Step 5 – Pressing Quantities**

You will be asked for the pressing quantities of your product(s) for each format.

Please note you cannot select pressing quantities for both retail sale and dealer sale.

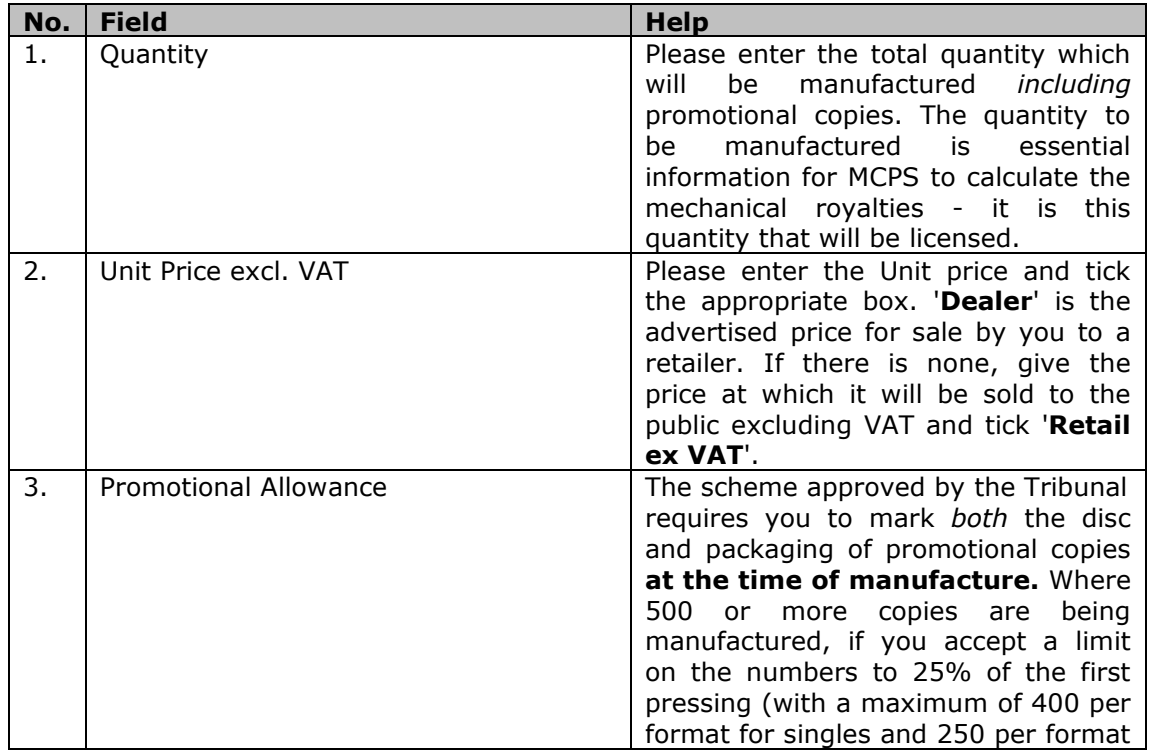

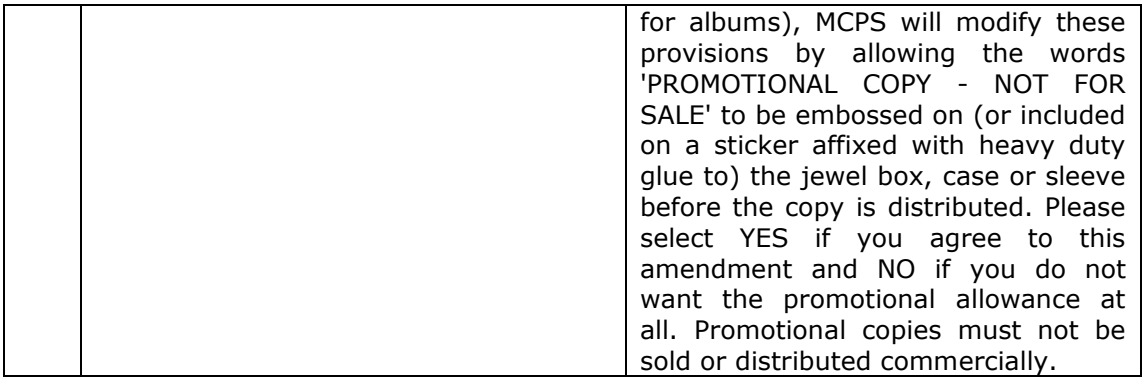

## **Step 6 – Confirmation**

Your details will be displayed on this page. If you wish to amend any data you have submitted please click the back button until you reach the page on which you wish to amend the data.

If you have completed your registration and all data is correct, please click that you accept the terms and conditions of the agreement at the bottom of the page and click the accept button to process your application.

You will receive an email confirmation of the product you have registered. Please quote your Catalogue number in any correspondence.